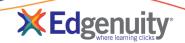

# **Table of Contents**

| Introduction                  | 1 |
|-------------------------------|---|
| Student View                  | 1 |
| Writing Assignments           | 2 |
| Speaking Assignments          |   |
| Submitting Assignments        |   |
| Teacher Grading               | 4 |
| Scoring a Writing Assignment  | 6 |
| Scoring a Speaking Assignment | 8 |

# Introduction

Edgenuity's AP World Language Courses, provided through an integration by Middlebury, provide AP World Language students opportunities to demonstrate mastery of AP French and AP Spanish through a variety of assessment options. For these educators, the following provides important information on those speaking and writing assessments that are unique to the AP World Language offerings.

# **Student View**

Throughout their AP World Language course, students will be asked to respond with writing assignments or speaking assignments to demonstrate mastery. These assignments must then be graded by the educator.

In the following example, you will see both a writing and speaking task within the same activity, although they can appear in separate activities.

## Writing Assignments

For writing assignments, students are given a box to type their responses. There are typically evaluation rubrics included in these assignments, providing guidance for students on what they should include in their responses.

| 2018 AP Spanish (Full Year)                             |                                                                                                    |                                                                                                    | Nitara Singh     |
|---------------------------------------------------------|----------------------------------------------------------------------------------------------------|----------------------------------------------------------------------------------------------------|------------------|
| Lección 2<br>Asignación escrita -<br>Unidad 1<br>Active | <ul> <li>Asignación escrita</li> <li>Asignación escrita</li> <li>Puntos: 30</li> <li>Extensión: 4.5 párrafos</li> <li>Instrucciones</li> <li>Utiliza como base los<br/>artículos que has leido y<br/>escuchado para escribir un<br/>ensayo según el tema.</li> <li>Primero, organiza tus<br/>ideas y haz un bosquejo<br/>de tus ideas.</li> <li>Después, utiliza tu<br/>bosquejo para escribir tu<br/>ensayo.</li> <li>Finalmente, graba tu<br/>ensayo.</li> <li>Finalmente, graba tu<br/>ensayo.</li> <li>Tema: ¿Por qué los<br/>medios sociales pueden<br/>causar depresión? ¿Qué<br/>se puede hacer para<br/>mejorar la autoestima en<br/>un individuo?</li> </ul> | a - Unidad 1 (20<br>1 Haz un bosquejo aquí.<br>- 1º párrafo - (Contiene la idea principal e ideas secundarias.)<br>- 3º párrafo - (Idea secundaria #2 y detalles adicionales)<br>- 4º párrafo - (Idea secundaria #3 y detalles adicionales)<br>- 5º nárrafo - (Contiene la conclusión y se reafirma la idea principal ) 2<br>2 Escribe tu ensayo aquí.<br>3 Graba tu ensayo. | ✓ Dane           |
| Previous Activity                                       |                                                                                                    |                                                                                                    | bleit Activity 💌 |

Students also have access to a special character keyboard as they write their responses. When they begin typing into the text box, the keyboard icon appears at the top right.

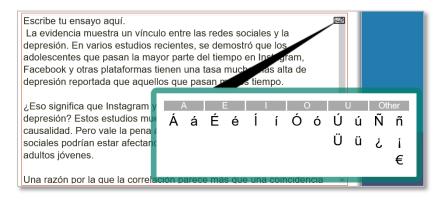

## **Speaking Assignments**

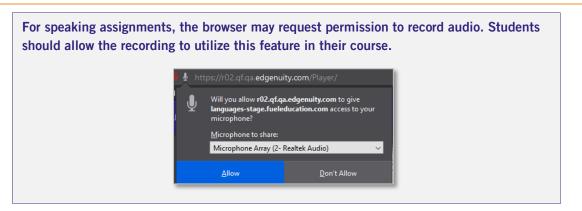

Recording audio is a simple process as shown here in these examples. To begin, click the red microphone and speak their response into their microphone. Click the stop button to save their recording. They can listen to their response and record again if needed. Once saved, the icon changes to a green play button.

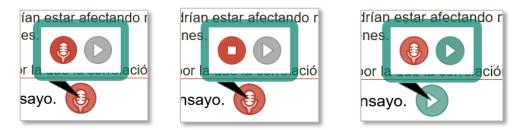

## **Submitting Assignments**

As they complete their work, they must click the red submit button at the top right of the screen to officially record their responses.

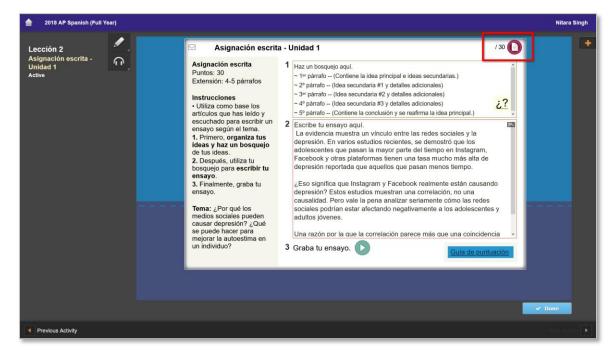

# Page 3 AP World Languages: Teacher Grading Resource © 2020 Edgenuity Inc. All Rights Reserved. May not be copied, modified, sold or redistributed in any form without permission.

## AP World Languages: Teacher Grading Resource

Once they click the red submit button, they will see the message "Activity submitted" letting them know their response(s) have been successfully saved for teacher grading.

| Asignación escrit                | a - Unidad 1                                                                          | Activity submitted. |
|----------------------------------|---------------------------------------------------------------------------------------|---------------------|
| Asignación escrita<br>Puntos: 30 | 1 Haz un bosquejo aquí.<br>~ 1er nárrafo (Contiene la idea principal e ideas secundar | riae )              |

To move to the next activity, students will click the blue **Done** button located at the bottom right of the screen.

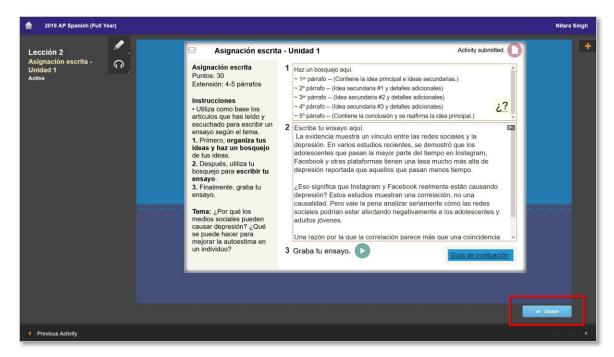

# **Teacher Grading**

Assignments that require an educator to assign a score create alerts for teachers on the Edgenuity Dashboard and also in the Edgenuity Gradebook. For simplicity, this guide will explain teacher grading using the Dashboard.

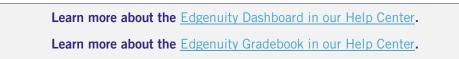

For both speaking and writing assignments, educators will start the grading process by clicking the alert on the Dashboard. Your Dashboard will likely have more data on it than what is shown in these examples.

## AP World Languages: Teacher Grading Resource

1. On the **Reports** tab, select **Dashboard**.

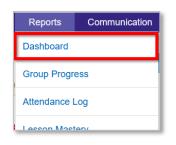

2. All the students are listed here with each class in which they are enrolled. <u>Filter</u> to see a particular set of students. With each filter, click Apply.

We suggest using the Course filter and setting the **Series** to **AP**, then selecting your **course name** from the **Courses** dropdown menu.

- Any student who has a yellow alert icon has an item for the teacher to grade. Click the icon.
- 4. Select Review.

Page 5

- Any activity needing action, YES is displayed under Action Required. Click the row to view the assignment to grade.
- 6. Click View at the bottom of the student's Gradebook screen.

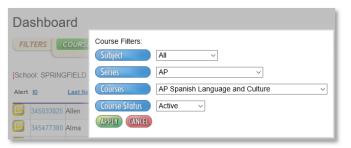

| Alert | <u>ID</u> | <u>Last Name</u> | <u>First Name</u> | Course                      | <u>Grade</u> |
|-------|-----------|------------------|-------------------|-----------------------------|--------------|
| ß     | 345033825 | Signh            | Nitara            | AP Spanish Language and Cul | 90%          |

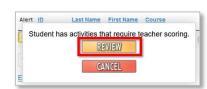

| Activity Types:  | Begin Time:             |   |         |       | End Time: |             |                |
|------------------|-------------------------|---|---------|-------|-----------|-------------|----------------|
| All 🗸            |                         |   |         |       |           |             | SEARCH         |
| Lesson Activ     | ty                      |   | Counted | Score | Attempts  | Submit Date | Action Require |
| Lección 2 Asigna | ción escrita - Unidad 1 | - | Pending |       | 4         | 8/9/2020    | Yes            |

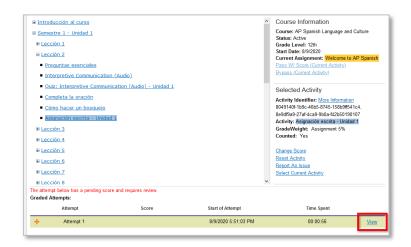

### AP World Languages: Teacher Grading Resource

© 2020 Edgenuity Inc. All Rights Reserved. May not be copied, modified, sold or redistributed in any form without permission.

## **Scoring a Writing Assignment**

1. In the grading window, click the dropdown located in the middle at the top of the screen to select the student.

This dropdown allows you to toggle between teacher view and student response.

| Teacher Teame                                     | In the second second seco |                                       |
|---------------------------------------------------|----------------------------------------------------------------------------------------------------|---------------------------------------|
| Autor Commune     Autor Commune     Autor Commune | v Der                                                                                                    | , , , , , , , , , , , , , , , , , , , |

- 2. Validate that the student submitted the assignment correctly. You should see **Activity submitted.** in the top right.
- 3. Read through the student's response and determine the score you will assign. You also have access to the rubric at the bottom of the screen.

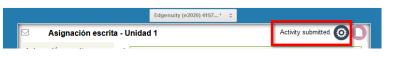

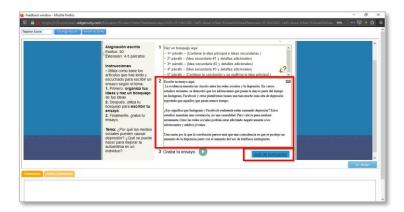

4. At the top left, click the **Change Score** button.

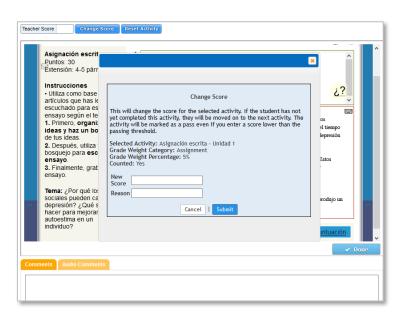

5. In the **Change Score** window, **type the score** and if desired, enter a reason for assigning the score.

This score should be a percentage earned out of 100%.

The reason entered here will show up on the recent actions log for educators to view. It does not display to students.

|                                                                                                    | 2 |
|----------------------------------------------------------------------------------------------------|---|
| Change Score                                                                                                    |   |
| This will change the score for the selected activity. If the student has not<br>yet completed this activity, they will be moved on to the next activity. Th<br>activity will be marked as a pass even if you enter a score lower than the<br>passing threshold. | 3 |
| Selected Activity: Asignación escrita - Unidad 1<br>Grade Weight Category: Assignment<br>Grade Weight Percentage: 5%<br>Counted: Yes                                                                                                    |   |
| New<br>Score 92<br>Reason Needs to work on conclusit                                                                                                    |   |
| Cancel   Submit                                                                                                    |   |

6. The grading window explains how the assigned score is calculated into the student's course grade. Click **Submit** to save the assigned score.

|                     | Change Score                                                                                                    |
|---------------------|----------------------------------------------------------------------------------------------------|
| yet com<br>activity | Il change the score for the selected activity. If the student has not<br>pleted this activity, they will be moved on to the next activity. The<br>will be marked as a pass even if you enter a score lower than the<br>threshold. |
| Grade \             | d Activity: Asignación escrita - Unidad 1<br>Weight Category: Assignment<br>Weight Percentage: 5%<br>d: Yes                                                                                                    |
| New                 | 92                                                                                                    |
| Score               |                                                                                                    |
| Reasor              | Needs to work on conclusion                                                                                                    |
|                     |                                                                                                    |

 (Optional) You can leave a written and/or audio comment for the student, if desired. Then click Update Comments.

> The student will see the feedback alert the next time they go to their Course Map page. They can access the Course Map by clicking the course tile from the Home Page.

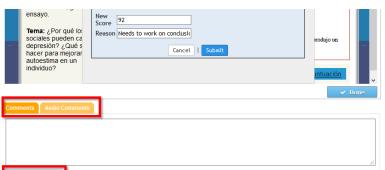

You can also leave written feedback that includes special, foreign language characters by using the ALT codes or by using the copy/paste method. Here is a <u>guide</u> of special characters.

8. To exit the grading window, click the browser's **X**, or close icon.

#### Scoring a Speaking Assignment

1. In the grading window, click the dropdown located in the middle at the top of the screen to select the student.

This dropdown allows you to toggle between teacher view and student response.

| Asignation secti<br>sector and the sector and the sector and th | <ul> <li>trace in the second second</li></ul> |
|----------------------------------------------------------------------------------------------------|----------------------------------------------------------------------------------------------------|
| Aufli Comente                                                                                                    |                                                                                                    |

2. Validate that the student submitted the assignment correctly. You should see **Activity submitted.** in the top right.

|                         | Edgenuity (e2020) 4157* 🗘 |                         |
|-------------------------|---------------------------|-------------------------|
| Asignación escrita - Un | dad 1                     | Activity submitted. 🧿 🗋 |
| <br>                    |                           |                         |

3. To assess the student's work, click the play button  $\bigcirc$ , then click play again.

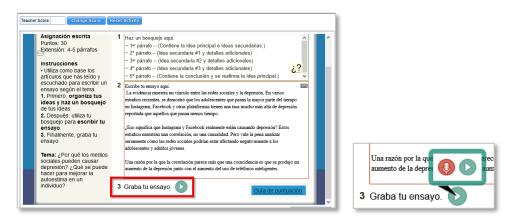

4. At the top left, click the **Change Score** button.

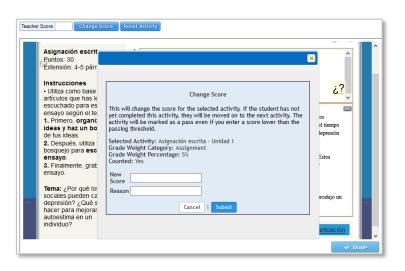

5. In the **Change Score** window, **type the score** and if desired, enter a reason for assigning the score.

This score should be a percentage earned out of 100%.

The reason entered here will show up on the recent actions log for educators to view. It does not display to students.

| Change Score                                                                                                    |
|----------------------------------------------------------------------------------------------------|
| This will change the score for the selected activity. If the student has not<br>yet completed this activity, they will be moved on to the next activity. The<br>activity will be marked as a pass even if you enter a score lower than the<br>passing threshold. |
| Selected Activity: Asignación escrita - Unidad 1<br>Grade Weight Category: Assignment<br>Grade Weight Percentage: 5%<br>Counted: Yes                                                                                                    |
| New<br>Score 92<br>Reason Needs to work on conclusio                                                                                                    |
| Cancel                                                                                                    |

 The grading window explains how the assigned score is calculated into the student's course grade. Click Submit to save the assigned score.

|                        |                                                                                                    | (        |
|------------------------|----------------------------------------------------------------------------------------------------|----------|
|                        | Change Score                                                                                                    |          |
| yet com<br>activity    | Il change the score for the selected activity. If the student h<br>pleted this activity, they will be moved on to the next activ<br>will be marked as a pass even if you enter a score lower th<br>threshold. | ity. The |
| Grade \                | ed Activity: Asignación escrita - Unidad 1<br>Weight Category: Assignment<br>Weight Percentage: 5%<br>d: Yes                                                                                                  |          |
| New<br>Score<br>Reason | 92                                                                                                    |          |
|                        | Cancel Submit                                                                                                    |          |

 (Optional) You can leave a written and/or audio comment for the student, if desired. Then click Update Comments.

> The student will see the feedback alert the next time they go to their Course Map page. They can access the Course Map by clicking the course tile from the Home Page.

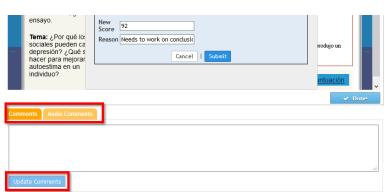

You can also leave written feedback that includes special, foreign language characters by using the ALT codes or by using the copy/paste method. Here is a <u>guide</u> of special characters.

8. To exit the grading window, click the browser's **X**, or close icon.